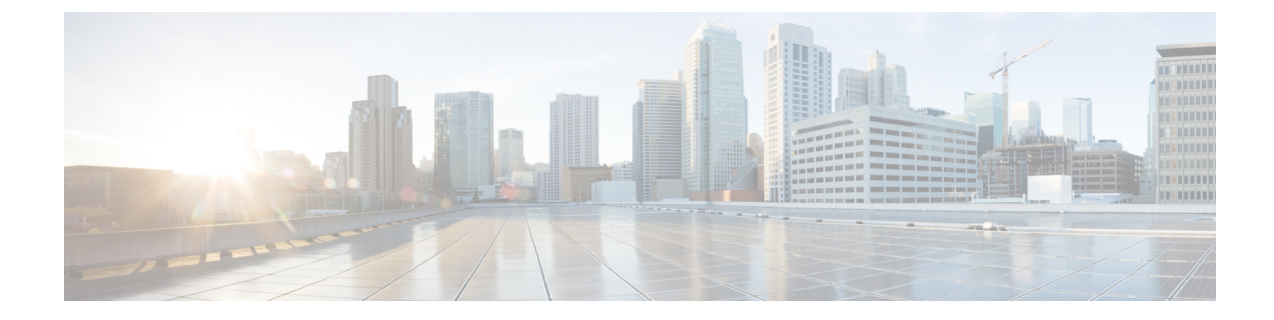

# セキュリティ ドメインとノード ルールを 使用したアクセスの制限

- ドメイン別にアクセスを制限する (1 ページ)
- ノードをドメインに割り当てる (1 ページ)
- セキュリティ ドメインおよびノード ルールのガイドラインと制限事項 (2 ページ)
- セキュリティ ドメインの作成 (3ページ)
- ノードにアクセス権を割り当てるノード ルールを作成する (3 ページ)
- カスタムの役割と権限 (4 ページ)
- RBAC ノード ルールの設定の使用例 (7 ページ)

## ドメイン別にアクセスを制限する

制限付きセキュリティ ドメインを使用すると、テナント A などのファブリック管理者は、両 方のグループのユーザーに同じ特権が割り当てられている場合、あるユーザーグループがテナ ント B などの別のセキュリティ ドメインのユーザー グループによって作成されたオブジェク トを表示または変更できないようにすることができます。たとえば、テナントAの制限付きセ キュリティ ドメインのテナント管理者は、テナント B のセキュリティ ドメインで設定された ポリシー、プロファイル、またはユーザーを表示できません。テナント B のセキュリティ ド メインも制限されていない限り、テナントBは、テナントAで設定されたポリシー、プロファ イル、またはユーザーを表示できます。ユーザーが適切な権限を持つシステム作成の設定に対 して、ユーザーは常に読み取り専用で閲覧可能であることに注意してください。制限付きセ キュリティドメインのユーザーには、そのドメイン内で幅広いレベルの特権を与えることがで きます。ユーザーが別のテナントの物理環境に不注意で影響を与える心配はありません。

## ノードをドメインに割り当てる

ファブリック管理者は、RBAC ノード ルールを使用して、リーフ スイッチなどの物理ノード をセキュリティ ドメインに割り当てることができます。このノード割り当てにより、そのセ キュリティ ドメイン内のユーザーは、ノード ルールの一部として割り当てられたノードにア クセスして操作を実行できます。セキュリティドメイン内のノード管理権限を持つユーザーの みが、そのドメインに割り当てられたノードを設定できます。ユーザーは、セキュリティドメ インの外部のノードにアクセスできず、他のセキュリティ ドメインのユーザーは、セキュリ ティ ドメインに割り当てられたノードにアクセスできません。セキュリティ ドメインに割り 当てられたノードで構成を作成または変更するには、そのドメインのユーザもドメインallに 割り当てられていて、port-mgmtロール(デフォルトでcustom-port-privilege権限を含むロー ル)か、または custom-port-privilege 権限を含むカスタム ロールを持っている必要がありま す。

割り当てられたノードのポートを管理するローカル ユーザを構成するときは、ドメイン allのユーザにロールを付与し、ノードが割り当てられているセキュリティドメインには admin ロールを付与する必要があります。どちらの役割も、**[**ロール権限タイプ(**Role Privilege Type**)**]** が [書き込み(Write)]として設定されている必要があります。 (注)

## セキュリティドメインおよびノードルールのガイドライ ンと制限事項

セキュリティドメインとノードルールを構成する際は、次の注意事項と制限事項に従ってくだ さい。このセクションで、「制限付きノードユーザー」とは、ノードが割り当てられている制 限付きセキュリティ ドメイン内のユーザーのことです。

- Cisco Application Policy Infrastructure Controller (APIC) より前のリリースから 5.0 リリース にアップグレードする場合は、より詳細な以前の権限を使用するルール、ポリシー、ロー ルを再構成する必要があります。
- Cisco APIC 5.0 リリースからそれより前のリリースにダウングレードする場合は、デフォ ルトのロールを手動で編集して保持する必要があります。Cisco APIC 5.0 リリースで変更 されたロールは保持されます。
- RBAC ノード ルールを使用してスパイン スイッチを割り当てることはできません。
- RBACノードルールを作成するときは、ノードを複数のセキュリティドメインに割り当て ないでください。
- 制限付きノードユーザーは、ポリシーのみを構成できます。管理者ユーザーは、ノードの 構成とトラブルシューティングを実行する必要があります。
- 制限付きノードユーザは、デフォルトのシステム作成の管理対象オブジェクトにアクセス できます。
- 制限付きノードユーザーは、障害ダッシュボードでファブリックレベルの障害数を表示で きます。
- 制限付きノードユーザーは、AAA サーバー、NTP サーバー、DNS サーバーなどからの ノードレベルの障害を表示できます。
- 管理者または非制限ドメインユーザーが関係ポリシーを制限ノードユーザーによって作成 されたアクセス ポリシーに関連付ける場合、そのポリシーは制限ノード ユーザーに表示 されます。
- CLI を使用して制限付きノード ユーザを構成することはできません。
- デフォルトでは、port-mgmt ロールには、事前定義されたアクセスポリシー管理オブジェ クトを含む custom-port-privilege 権限があります。カスタム権限を設定する (5 ペー ジ)の手順を使用して、さらに管理対象オブジェクトを追加できます。

### セキュリティ ドメインの作成

この手順を使用して、セキュリティ ドメインを作成します。

- ステップ **1** メニュー バーで、**[**管理(**Admin**)**]** > **[AAA]** の順に選択します。
- ステップ **2 [**ナビゲーション(**Navigation**)**]** ペインで、**[**セキュリティ(**Security**)**]** をクリックします。
- ステップ **3 [**作業(**Work**)**]** ペインで、**[**セキュリティ ドメイン(**Security Domains**)**]** タブ > **[**アクション(**Actions**)**]** > **[**セキュリティ ドメインの作成(**Create Security Domain**)**]** を選択します。
- ステップ **4 [**セキュリティ ドメインの作成(**Create Security Domain**)**]**ダイアログボックスで、次の操作を実行しま す。
	- a) **[**名前(**Name**)**]** フィールドで、セキュリティ ドメインの名前を入力します。
	- b) [説明(**Description**)] を入力します。
	- c) セキュリティドメインを制限付き **RBAC** ドメインとして設定するには、[有効(Enabled)] チェック ボックスをオンにします。

セキュリティドメインが制限付きドメインとして構成されている場合、このドメインに割り当てられ ているユーザーは、他のセキュリティドメインで構成されたポリシー、プロファイル、ユーザーを表 示できません。

d) [保存 (Save) ] をクリックします。

# ノードにアクセス権を割り当てるノードルールを作成す る

この手順を使用して、リーフ スイッチなどの物理ノードをセキュリティ ドメインに割り当て る RBAC ノード ルールを設定します。

#### 始める前に

ノードが割り当てられるセキュリティ ドメインを作成します。

- ステップ **1** メニュー バーで、**[**管理(**Admin**)**]** > **[AAA]** の順に選択します。
- ステップ **2 [**ナビゲーション(**Navigation**)**]** ペインで、**[**セキュリティ(**Security**)**]** をクリックします。
- ステップ **3 [**作業(**Work**)**]** ペインで、**[RBAC** ルール(**RBAC Rules**)**]** タブ > **[**ノード ルール(**Node Rules**)**]** サブタ ブ > **[**アクション(**Actions**)**]** > **[RBAC** ノード ルールの作成(**Create RBAC Node Rule**)**]** を選択します。 画面が表示されます。
- ステップ **4** 表示される **[**ノードの **RBAC** ルールの作成(**Create RBAC Rule for Node**)**]** 画面で、次の詳細を入力しま す。
	- a) [ノード **ID** の選択(**Select Node ID**)] をクリックして、ドロップダウンリストからノードを選択しま す。
	- b) **[**ポートの **RBAC** ルール(**RBAC Rule for Port** )**]** を割り当てるには、**[**ポートの **RBAC** ルールの追加 (**Add RBAC Rule for Port**)**]** をクリックして名前を入力し、**[**ドメインの選択(**Select Domain**)**]** をク リックしてドメインをルールに関連付けます。ドメインを選択したら、チェックマークをクリックし ます。

**[**ポートの **RBAC** ルールの追加(**Add RBAC Rule for Port**)**]** をクリックして、選択したポートに複数 の RBAC ルールを割り当てることができます。

c) **[**保存(**Save**)**]** をクリックします。

#### 次のタスク

セキュリティドメインに割り当てられたノードを管理するユーザーを割り当てます。

## カスタムの役割と権限

### カスタム権限を持つカスタム ロールの作成

この手順を使用して、ロールを作成し、一連の権限を選択します。

#### 始める前に

カスタム ロールで使用できる権限を判断するには、AAA RBAC [の役割および権限](cisco-apic-security-configuration-guide-60x_chapter3.pdf#nameddest=unique_17) にリストさ れている事前定義されたロールと権限のセットを参照してください。事前定義された特権で公 開されていない管理対象オブジェクト(MO)への読み取りまたは書き込みアクセスが必要な 場合は、カスタム権限を設定する (5 ページ) で説明されているように、カスタム権限を設 定できます。

ステップ **1** メニュー バーで、**[**管理(**Admin**)**]** > **[AAA]** の順に選択します。 ステップ **2 [**ナビゲーション(**Navigation**)**]** ペインで、**[**セキュリティ(**Security**)**]** をクリックします。

- ステップ **3 [**作業 **(Work)]** ペインで、**[**ロール(**Roles**)**]** を選択します。
- ステップ **4 [**作業 **(Work)]** ペインで、[アクション(Actions)] アイコン ドロップダウン リストをクリックし、**[**ロール の作成(**Create Role**)**]** を選択します。
- ステップ **5** [ロールの作成(**Create Role**)] 画面で、次の操作を実行します。
	- a) **[**名前(**Name**)**]** フィールドに、ロールの名前を入力します。
	- b) [説明(**Description**)] フィールドに、説明を入力します。
	- c) [権限の追加(**Add Privileges**)] をクリックします。表示されている [権限の選択(**Select Privileges**)] ウィンドウで、必要なチェックボックスを選択して、ロールに対する 1 つまたは複数の権限を選択し ます。
	- d) [権限の選択(Select Privileges)] ウィンドウで、[選択(**Select**)] をクリックします。
- ステップ **6 [**保存(**Save**)**]** をクリックします。

#### 次のタスク

custom-privilege-1 などのカスタム権限を選択した場合は、カスタム権限を設定する (5 ペー ジ)の手順に従って、このカスタム権限で公開される管理対象オブジェクト(MO)を選択しま す。

### カスタム権限を設定する

この手順を使用してカスタム権限を設定し、事前定義された権限で公開されていない1つ以上 の管理対象オブジェクト (MO)への読み取りまたは読み取り/書き込みアクセス権を提供しま す。

管理対象オブジェクト クラスについては、『Cisco APIC [管理情報モデル](https://developer.cisco.com/site/apic-mim-ref-api/) リファレンス』で説 明されています。MOクラスごとに、そのクラスの読み取りまたは読み取り/書き込み権限を持 つ事前定義されたロールがリファレンスに記載されています。

事前定義された権限ごとに、Cisco APIC [のロールと権限のマトリクスを](https://www.cisco.com/c/dam/en/us/td/docs/Website/datacenter/apicroles/roles.html)使用して、MO クラス のリストと読み取り/書き込み権限を表示できます。

MO クラスへの読み取りまたは書き込みアクセス権限を持つカスタム権限を設定するには、 APIC REST API を使用する必要があります。API を使用する場合は、『*Cisco APIC REST API* 設定ガイド』を参照してください。

以下の形式で APIC REST API POST を作成して送信し、クラス aaa:RbacClassPriv のオブジェクトを作成 します。

#### 例:

POST https://<APIC-IP>/api/node/mo/uni/rbacdb/rbacclpriv-<moClassName>.json

```
{
    "aaaRbacClassPriv":
    {
        "attributes":
```

```
{
            "name": "<moClasssName>",
            "wPriv": "<privilege>",
            "rPriv": "<privilege>"
        }
   }
}
```
URI の *moClassName* 値に、アクセスを設定するオブジェクト クラスの名前を含めます。

ペイロードで、次の属性を指定します。

- name:アクセスを設定するオブジェクト クラスの名前。
- wPriv:クラスのオブジェクトへの書き込みアクセスを含むカスタム権限の名前。
- rPriv:クラスのオブジェクトへの読み取りアクセスを含むカスタム権限の名前。

カスタム権限に読み取りおよび書き込みアクセスを割り当てるには、wPrivとrPrivの両方にカスタム権限 の名前を入力します。

#### 例

この例は、クラス fabric:Pod のオブジェクトへの読み取りアクセスと書き込みアクセ スの両方を使用して、カスタム権限 custom-privilege-1 を設定する方法を示していま す。

POST https://apic-aci.cisco.com/api/node/mo/uni/rbacdb/rbacclpriv-fabricPod.json

```
{
    "aaaRbacClassPriv":
    {
        "attributes":
        {
            "name": "fabricPod",
            "wPriv": "custom-privilege-1",
            "rPriv": "custom-privilege-1"
        }
    }
}
```
#### 次のタスク

カスタム権限を持つカスタム ロールの作成 (4 ページ) で説明されている手順を使用して、 カスタム権限をカスタム ロールに追加します。

## **RBAC** ノード ルールの設定の使用例

このセクションでは、このドキュメントで説明されている構成オプションが混在するユース ケースについて説明します。各オプションの詳細については、このドキュメントの他の部分を 参照してください。ユースケースは、次のシナリオに基づいています。

Cisco Application Centric Infrastructure (ACI) ファブリックに複数のテナントと複数のリーフノー ドがあるとします。マルチテナンシーの場合、ユーザーが特定のテナントと特定のリーフノー ドのセットのみを管理できるようにする必要があります。次に例を示します。

- User1 は Tenant1、リーフノード 101 と 102 のみを管理できます。
- User2 は Tenant2、リーフノード 201 および 202 のみを管理できます。

次の図では要件を説明しています。

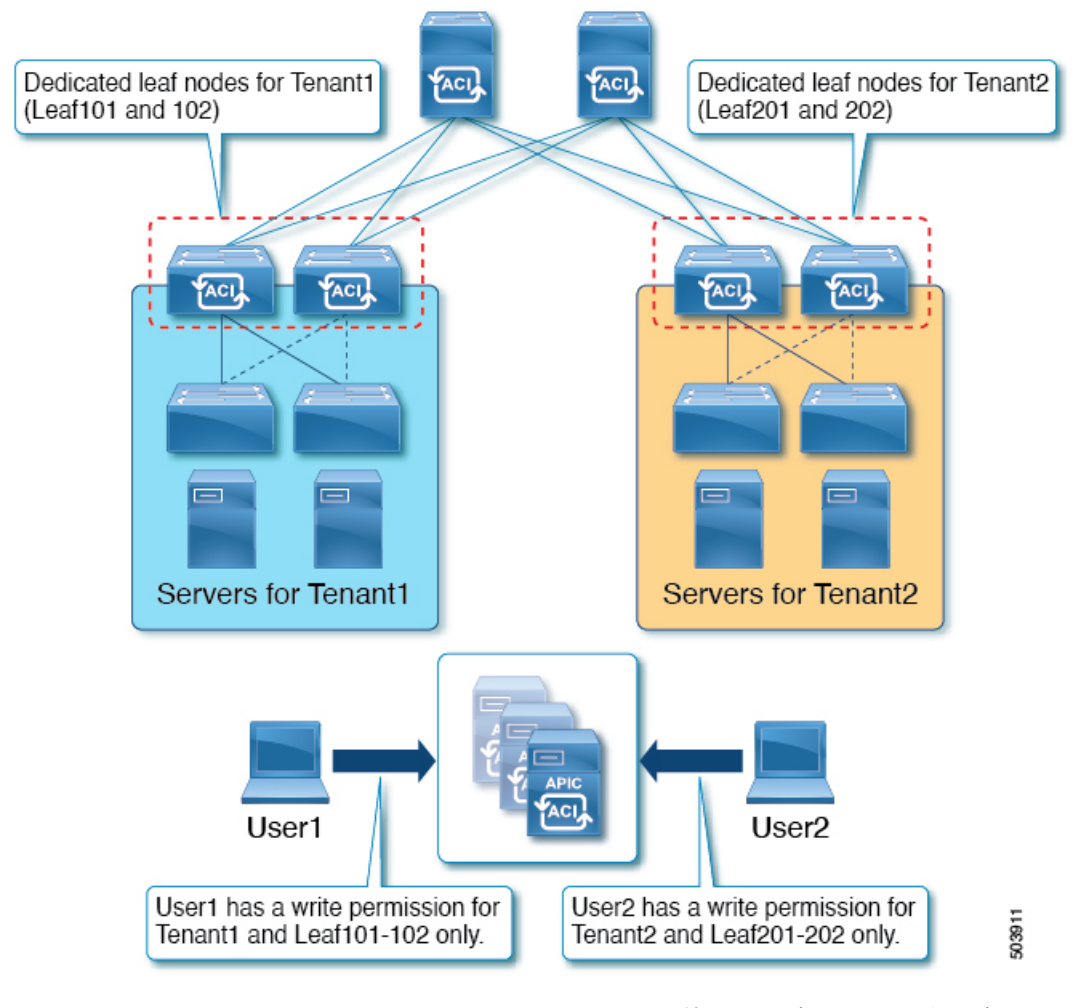

これは、セキュリティドメインと RBAC ノードルールを使用して実現できます。高レベルで は、構成手順は次の通りです。

- **1.** セキュリティドメインの作成
- **2.** RBAC ノードルールの作成
- **3.** ユーザーの作成

次の図は、この例の User1 の構成間の関係を示しています。

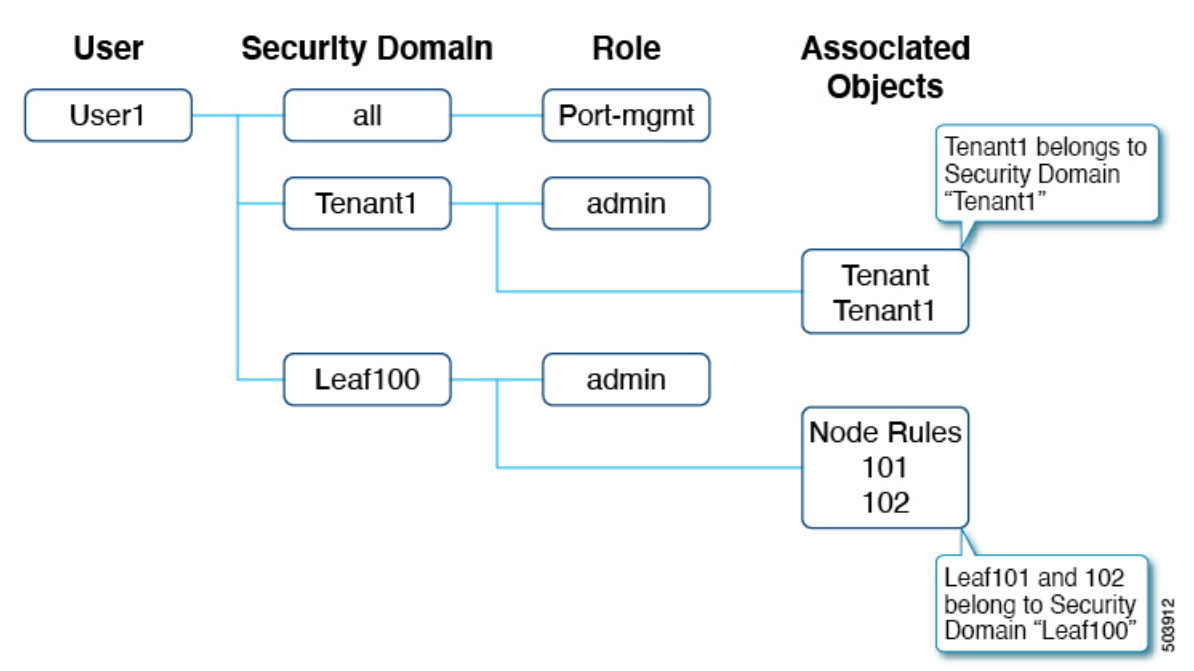

User1 には 3 つのセキュリティドメインがあります。

- すべての port-mgmt ロール:User1 が割り当てられたリーフノードでポート関連の構成を 管理できるようにします。デフォルトでは、port-mgmt ロールには custom-port-privilege 権限があります。custom-port-privilege 権限を含むお客様ロールを使用することもでき ます。
- admin ロールを持つ Tenant1:User1 が Tenant1 を管理できるようにします。
- admin ロールを持つ Leaf100:User1 が Leaf101 と 102 を管理できるようにします。

以降の項では、より詳細に構成手順について説明します。

#### 手順 **1**:セキュリティドメインの作成

最初の手順は、セキュリティドメインTenant1とLeaf100を作成することです。これらのセキュ リティドメインを組み合わせることができますが、この例では個別のセキュリティドメインを 使用しています。

ドメインを作成するには、GUIで**[**管理(**Admin**)**]>** > **[AAA]>** > **[**セキュリティ(**Security**)**]>** > **[**セキュリティドメイン(**Security Domains**)**]>** > **[**アクション(**Actions**)**]>** > **[**セキュリティ ド メインの作成(**Create Security Domain**)**]**に移動します。

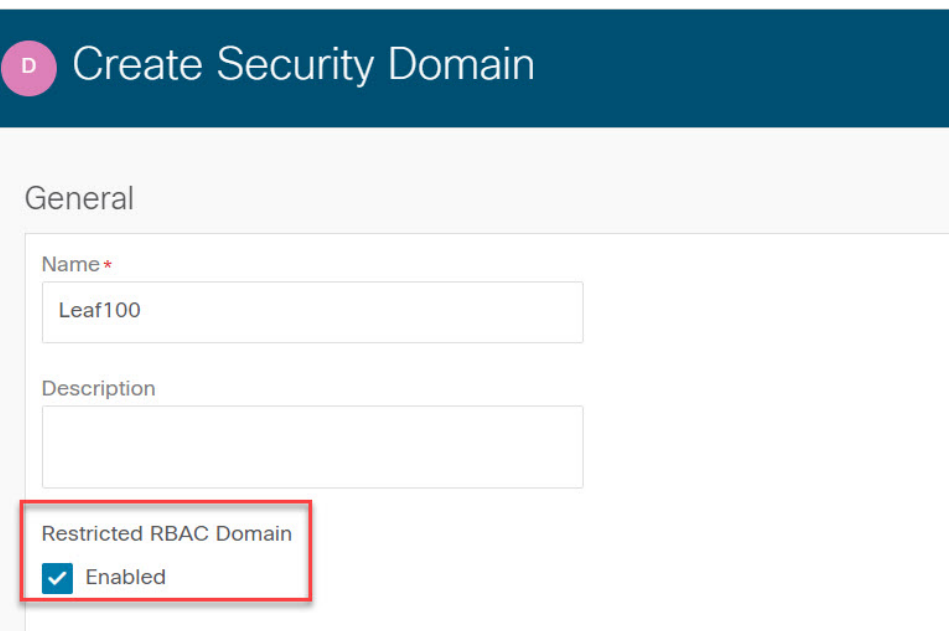

この例では、セキュリティドメイン Leaf100 の **[**制限付き **RBAC** ドメイン(**Restricted RBAC Domain**)**]**が有効になっています。そのため、User1はインターフェイスポリシーグループ、 VLAN プール、および異なるセキュリティ ドメインの他のユーザによって作成された他のア クセスポリシーを表示できません。例外は、デフォルトのインターフェイスポリシーです。**[**制 限付き **RBAC** ドメイン(**Restricted RBAC Domain**)**]** の構成に関係なく、デフォルトのイン ターフェイス ポリシーはリーフ RBAC ユーザに表示されます。つまり、**[**制限付き **RBAC** ドメ イン(**Restricted RBAC Domain**)**]** が有効になっている場合、ユーザはデフォルト ポリシーの 構成を変更できません。

テナントRBACの場合、テナントはセキュリティドメインに関連付けられている必要がありま す。この例では、Tenant1 をセキュリティドメイン「Tenant1」に関連付けます。ドメインを作 成するには、GUI で **[**テナント(**Tenant**)**]** > **[**ポリシー(**Policy**)**]** > **[**セキュリティドメイン (**Security Domains**)**]** に移動します。

#### 手順 **2: RBAC** ノードルールを作成する

次の手順では、RBAC ノードルールを作成して、Leaf101 と Leaf102 をセキュリティドメイン Leaf100 に追加します。RBAC ノード ルールを作成するには、GUI で **[**管理(**Admin**)**]>** > **[AAA]>** > > **[**セキュリティ(**Security**)**]>** > **[RBAC** ルール(**RBAC Rules**)**]>** > **[**ノード ルール (**Node Rules**)**]>** > **[**アクション(**Actions**)**]>** > **[RBAC** ノード ルールの作成(**Create RBAC Node Rule**)**]**に移動します。

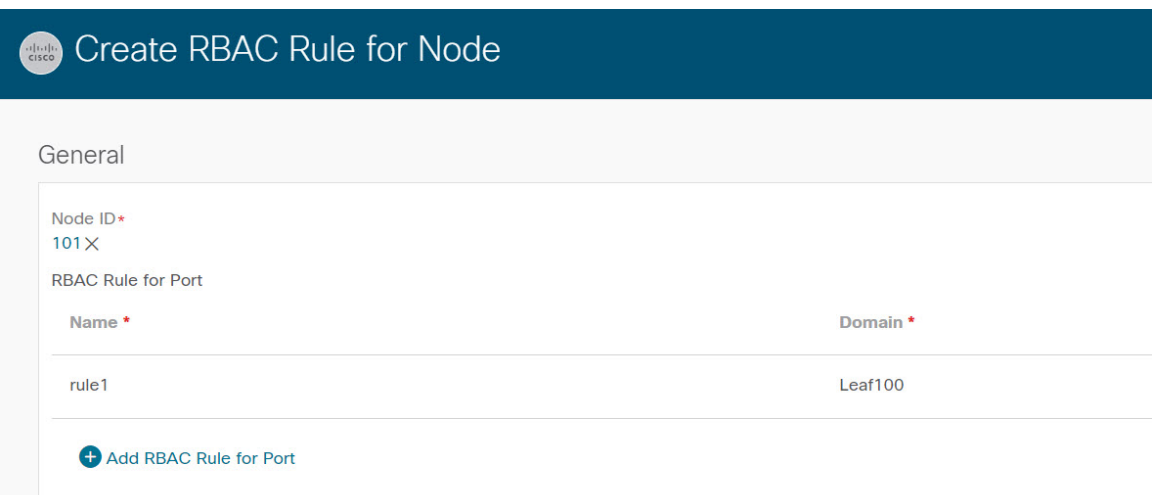

#### 手順 **3**:ユーザーを作成する

最後の手順は、ユーザー User1 を作成することです。ユーザを作成するには、GUI で **[**管理 (**Admin**)**]>** > **[AAA]>** > **[**ユーザ(**Users**)**]>** > **[**アクション(**Actions**)**]>** > **[**ローカル ユーザの 作成(**Create Local User**)**]** に移動します。

セキュリティとロールの構成手順で、次のセキュリティドメインとロールを選択します。

- all:書き込み権限を持つロール port-mgmt
- Leaf100:書き込み権限を持つロール admin
- Tenant1:書き込み権限を持つロール admin

#### **RBAC** ノードルールの確認

User1 は Tenant1、Leaf 101 および 102 のみを管理できます。次に例を示します。

- User1 は、書き込み権限を持つ Tenant1 と読み出し権限を持つ共通テナント以外の他のテ ナントを参照することはできません。
- User1 は、リーフセレクタで Leaf101 および 102 以外の他のリーフノードを表示できませ  $h_n$

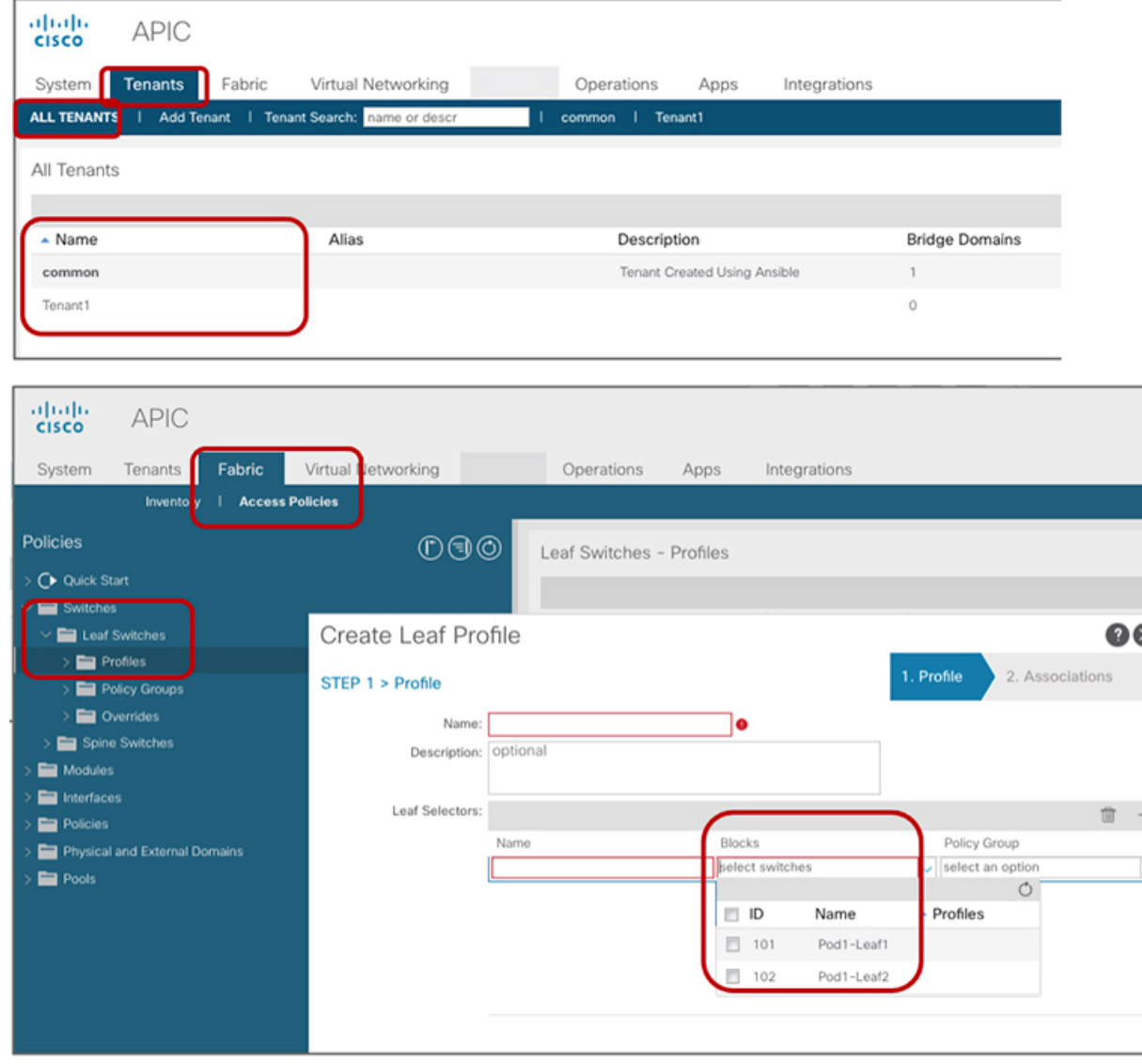

I

翻訳について

このドキュメントは、米国シスコ発行ドキュメントの参考和訳です。リンク情報につきましては 、日本語版掲載時点で、英語版にアップデートがあり、リンク先のページが移動/変更されている 場合がありますことをご了承ください。あくまでも参考和訳となりますので、正式な内容につい ては米国サイトのドキュメントを参照ください。